# **AFR Reporter ID Issuance Guide**

CyberLogitec

#### **1. Connect NACCS Reporter ID Issuance System**

#### **Connect NACCS AFR WEB Site. <https://bbs.naccscenter.com/naccs/dfw/web/afr/>**

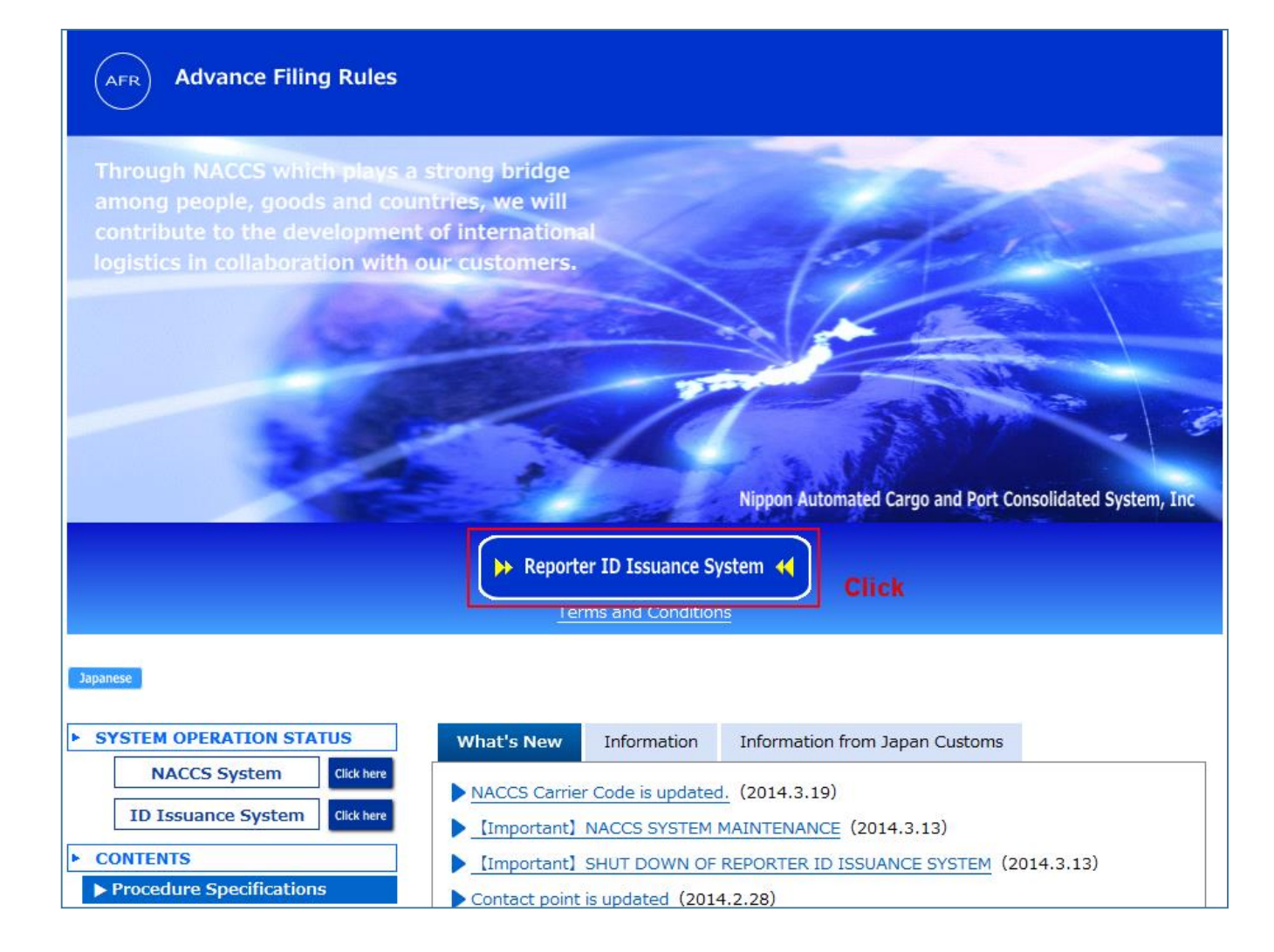

## **2. Click "Apply for Reporter ID"**

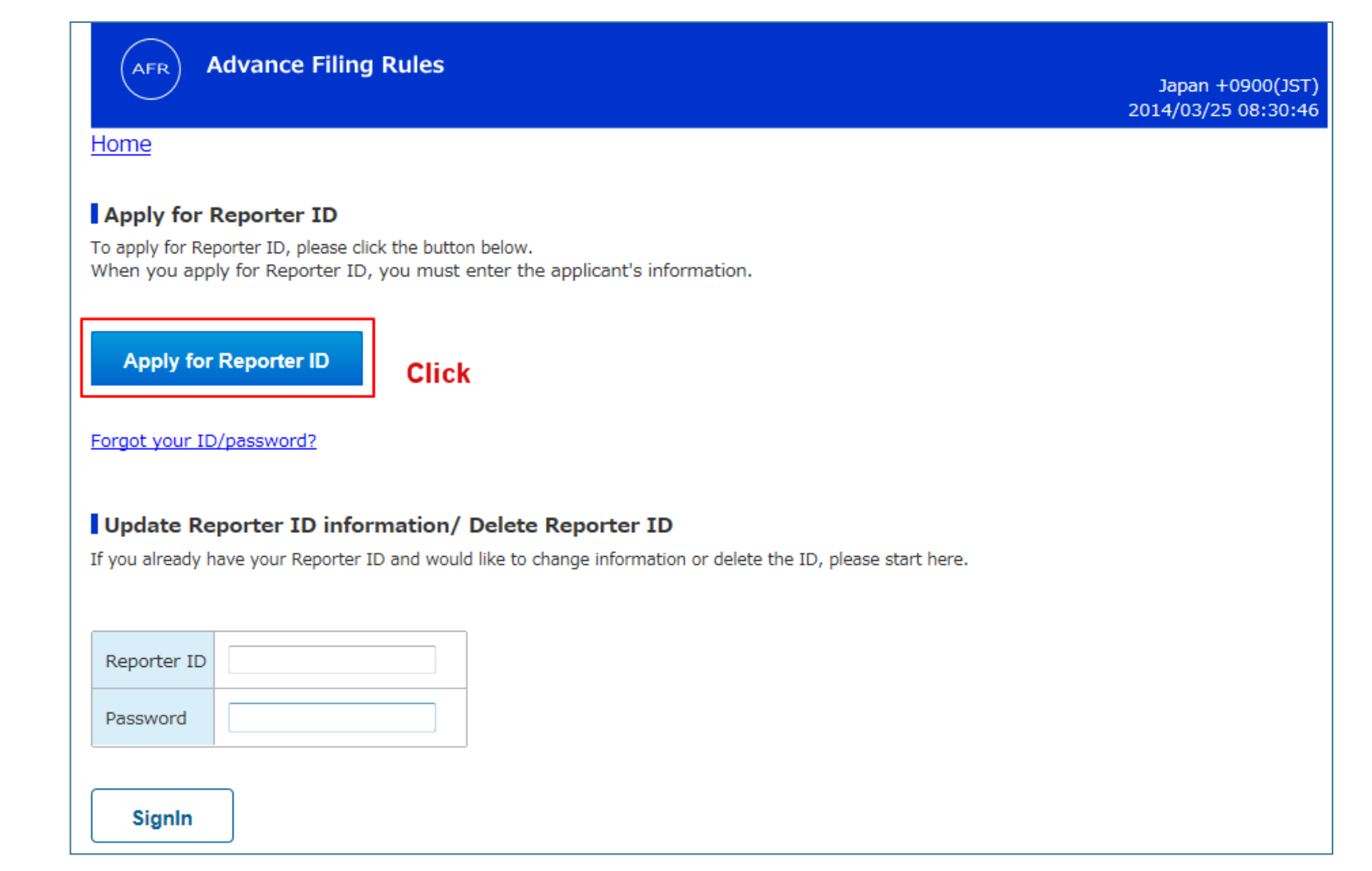

## **3. Pre-registration**

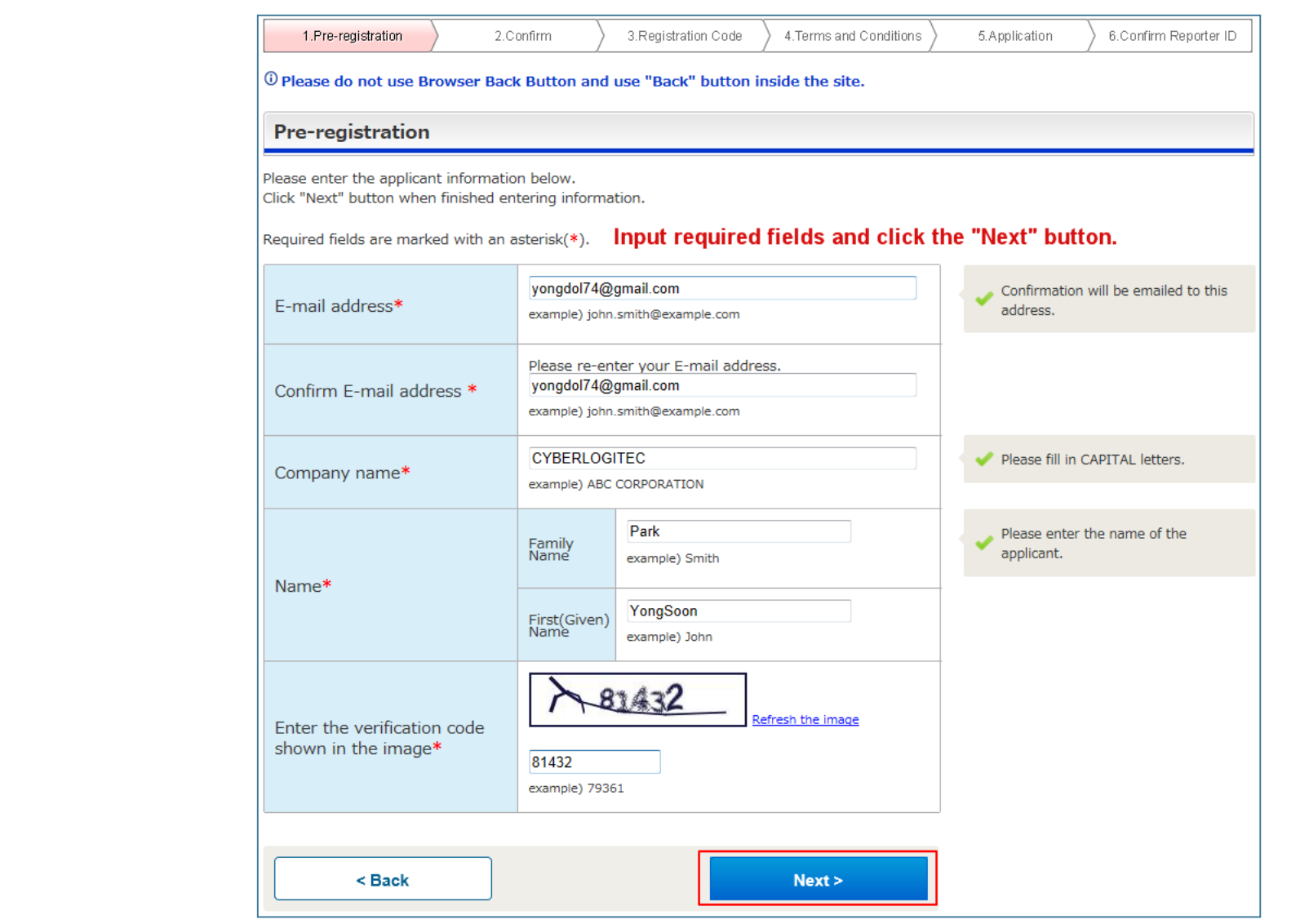

## **3. Pre-registration**

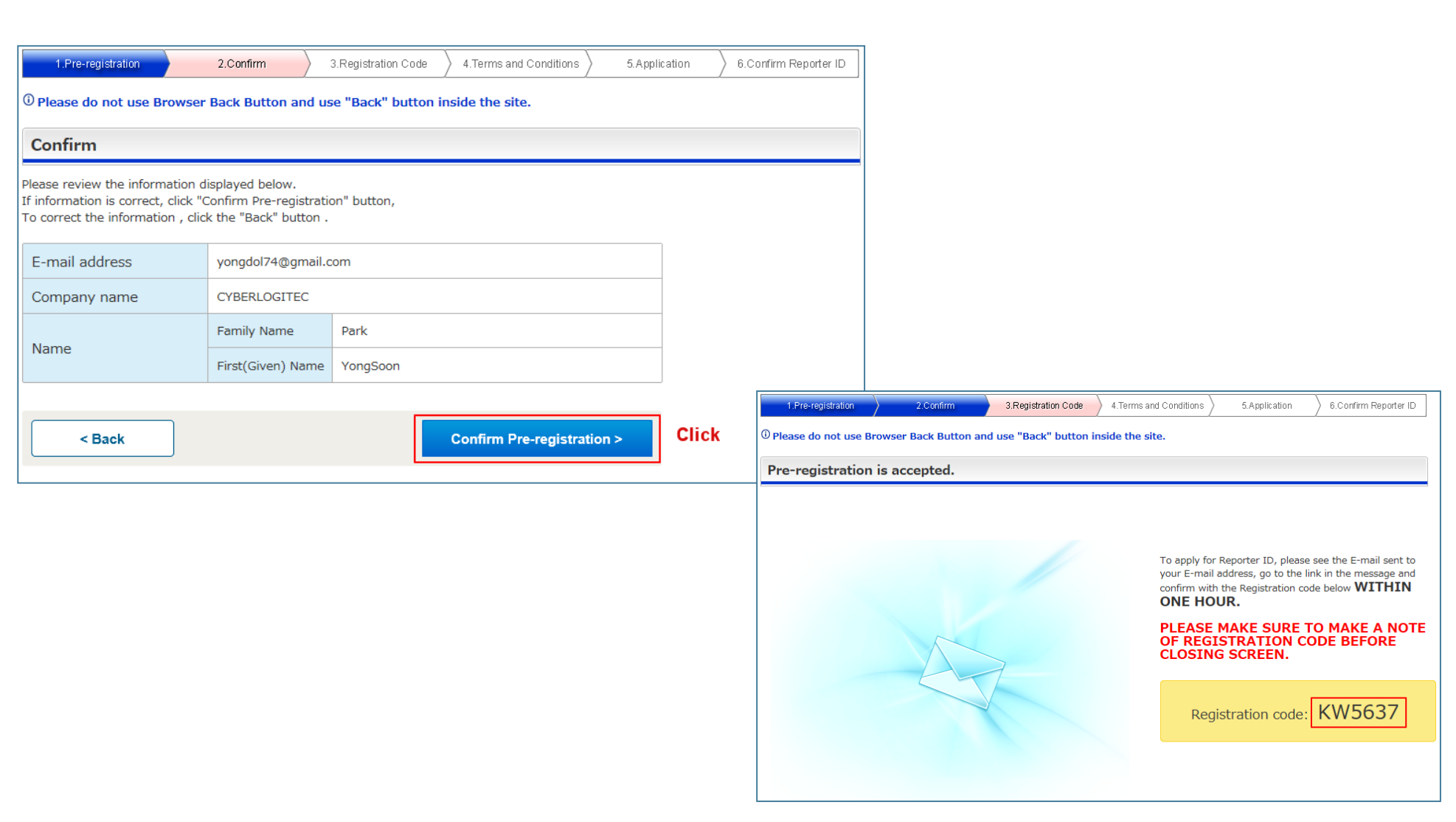

### **4. Check the registration URL on email and input Registration Code**

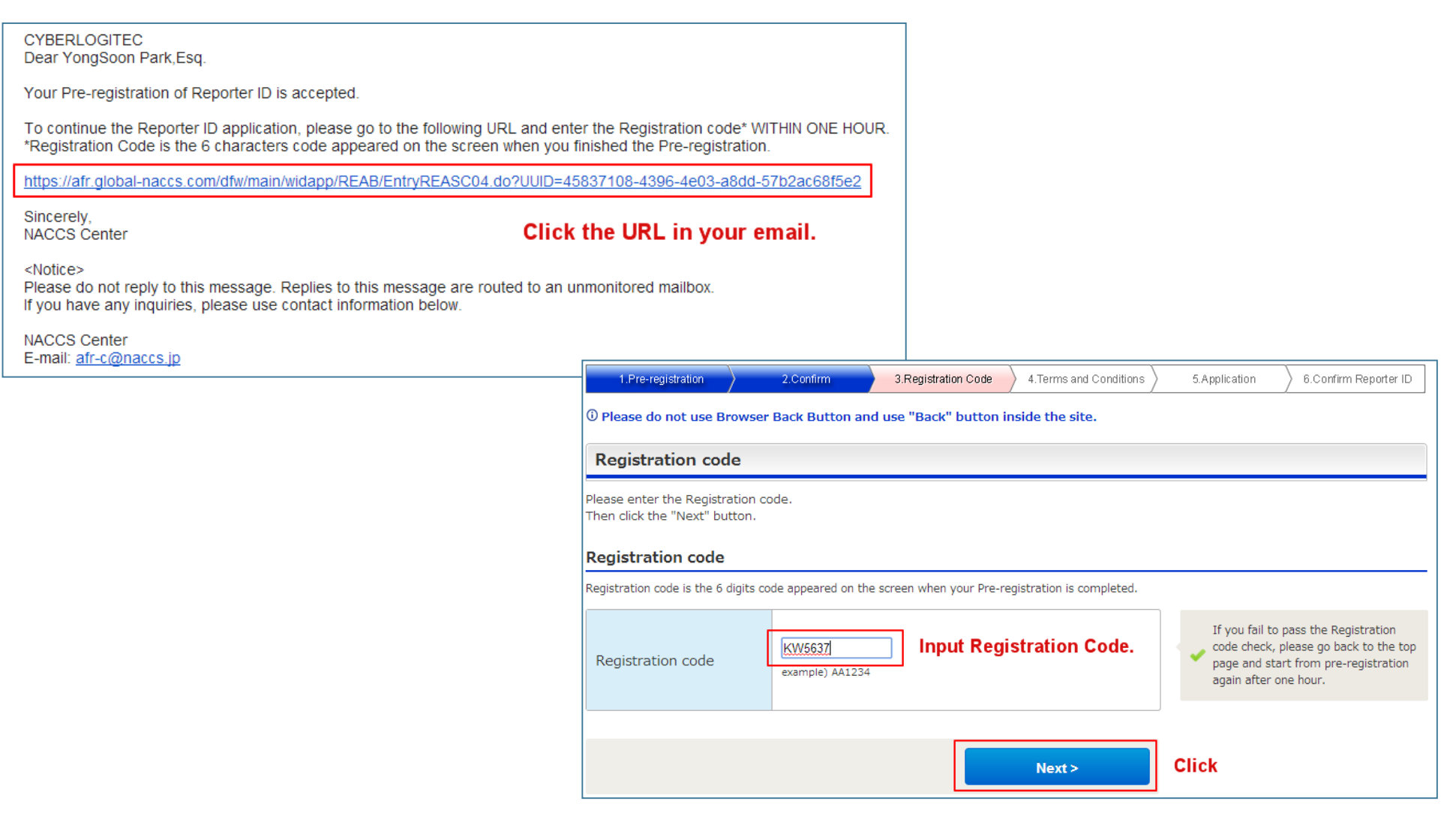

### **5. Check the Terms and Conditions**

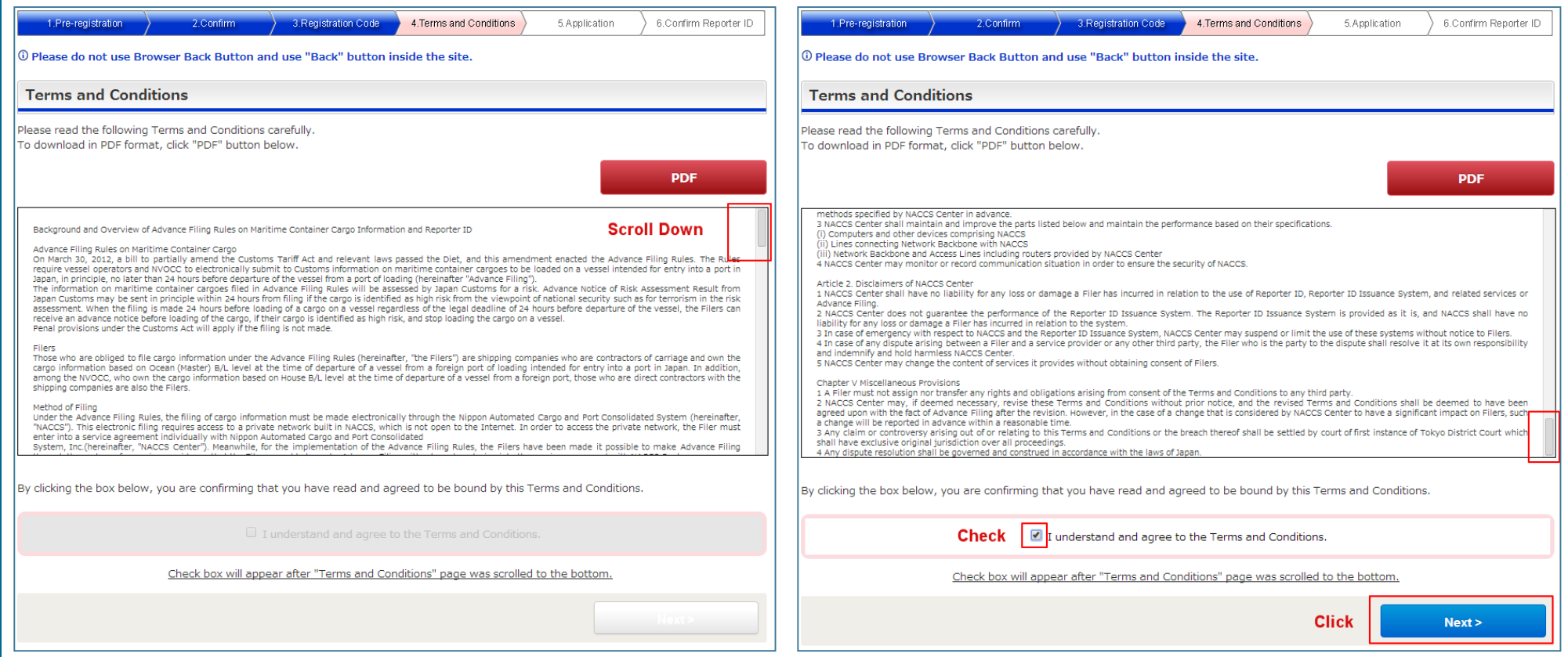

### **6. Fill out required fields in application form**

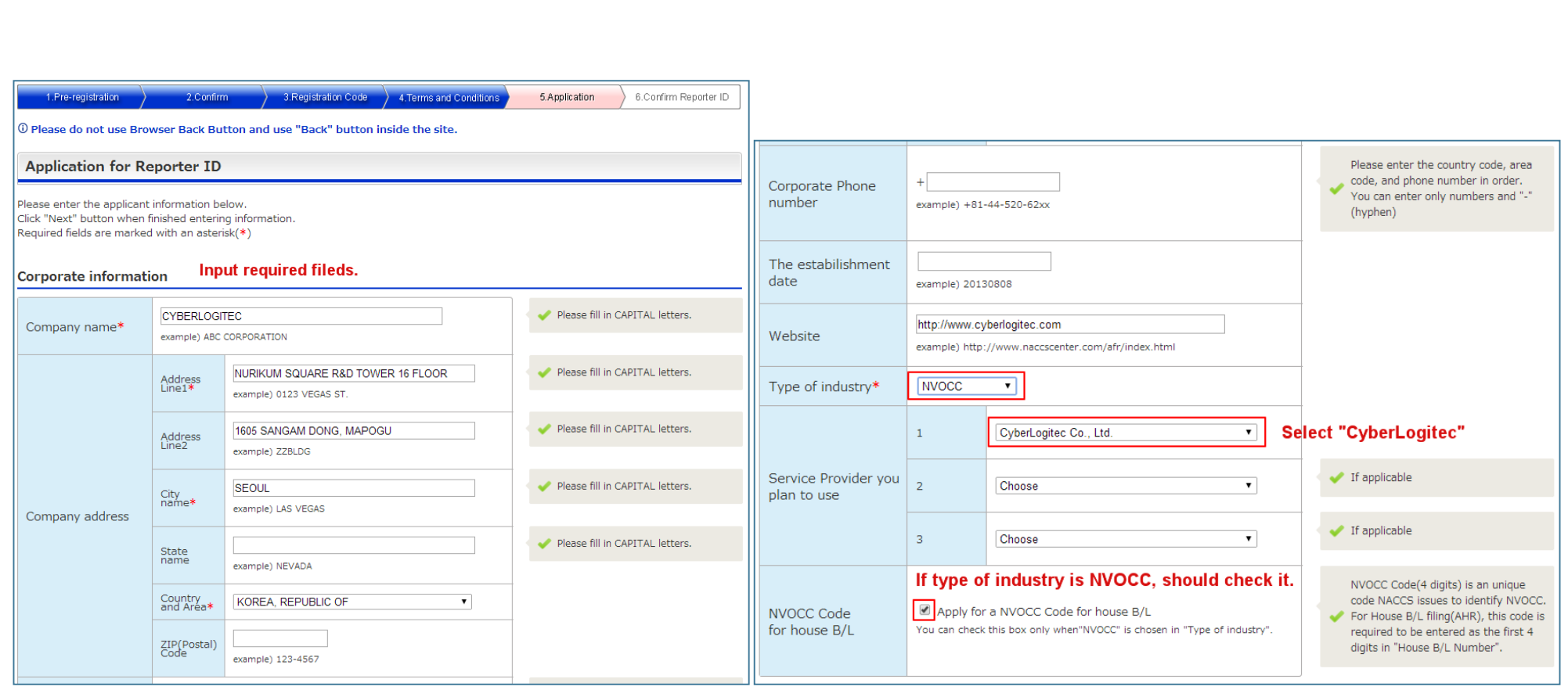

### **6. Fill out required fields in application form**

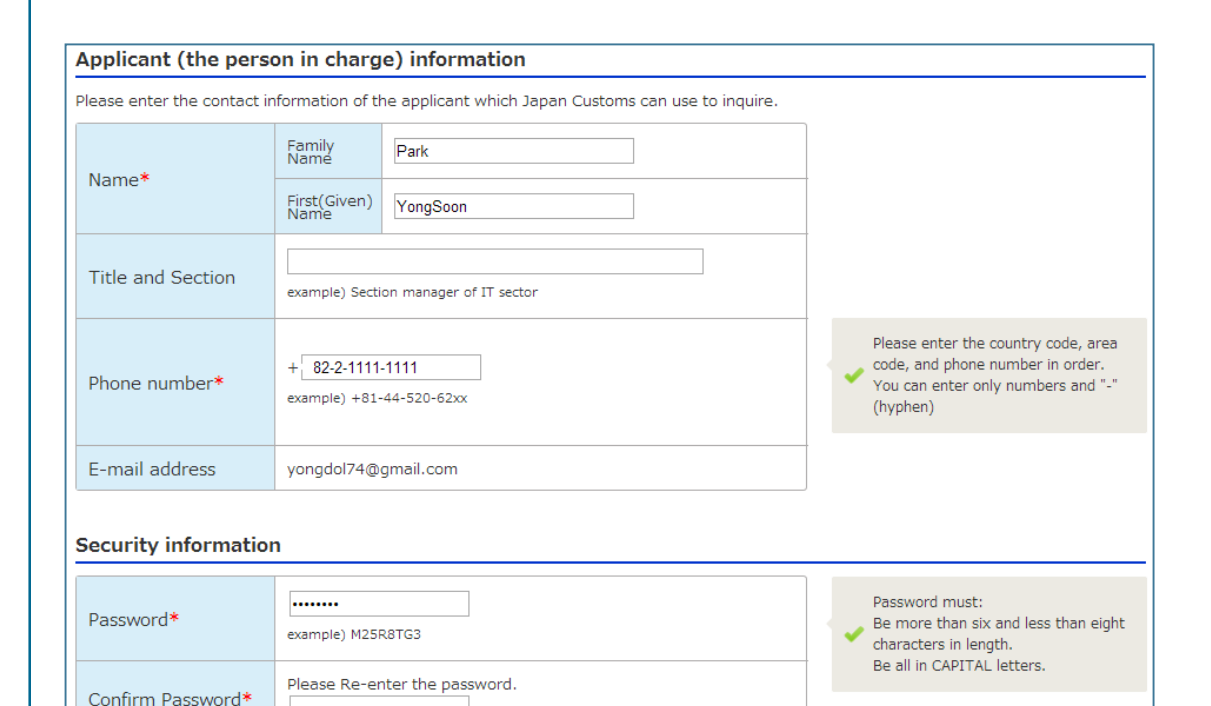

Next >

**Click** 

........

< Back

#### Pre-registration 2.Confirm 3. Registration Code 4. Terms and Conditions 5. Application 6.Confirm F

© Please do not use Browser Back Button and use "Back" button inside the site.

#### **Confirm Applicant information**

Please review the information displayed below. If information is correct, click "Next". To correct the information, click the "Back" button.

#### **Corporate information**

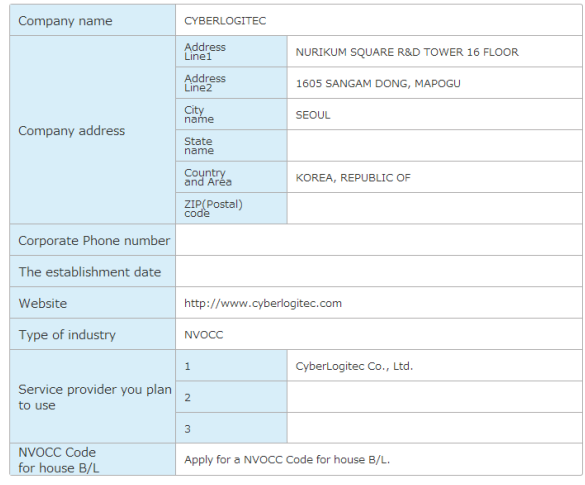

#### Applicant (the person in charge) information

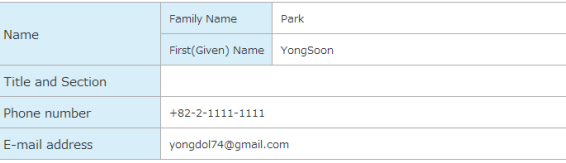

#### **Security information**

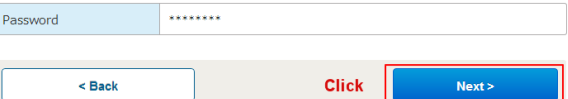

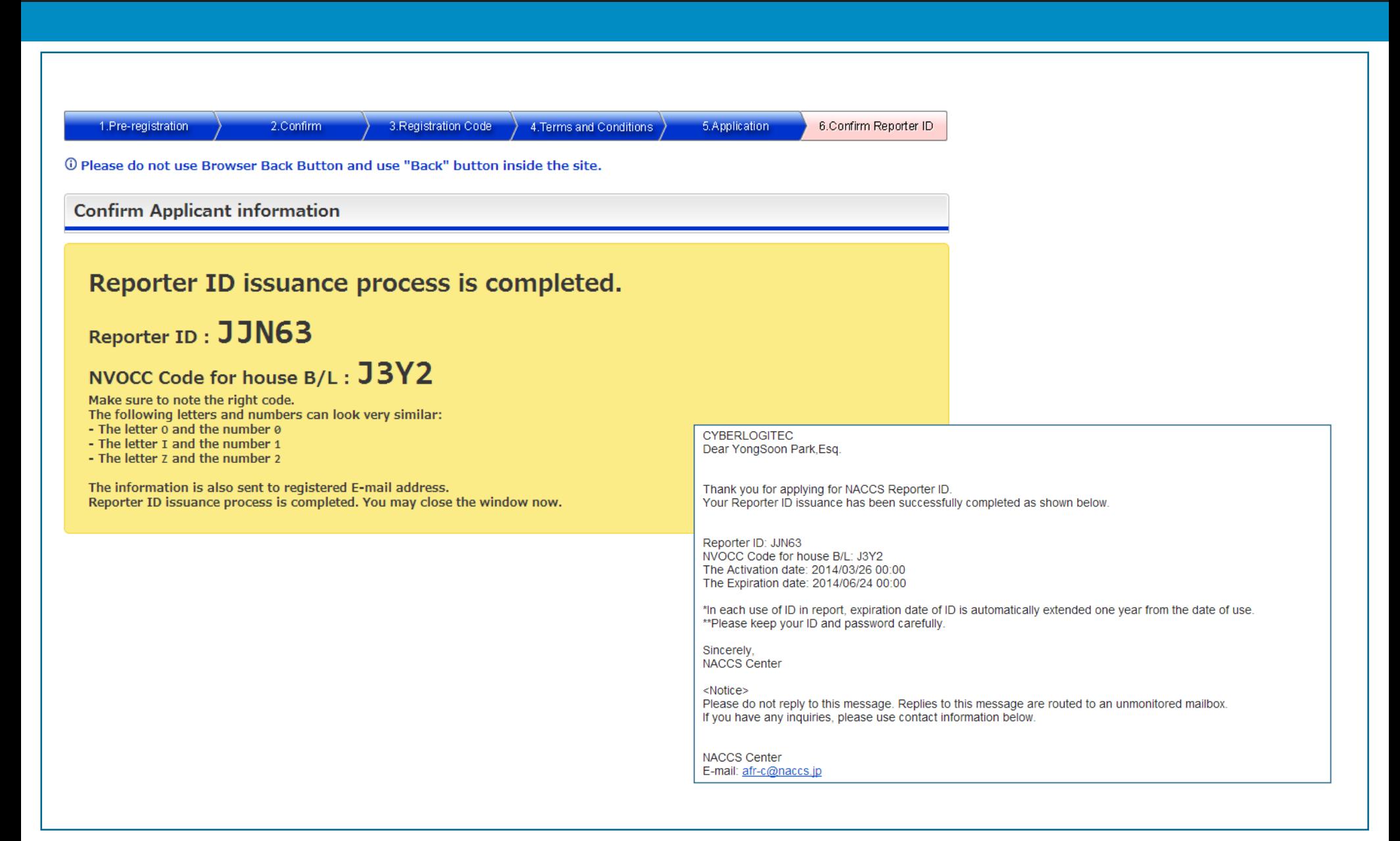